1. Включаете Ваш спутниковый ресивер и дожидаетесь его полной загрузки.

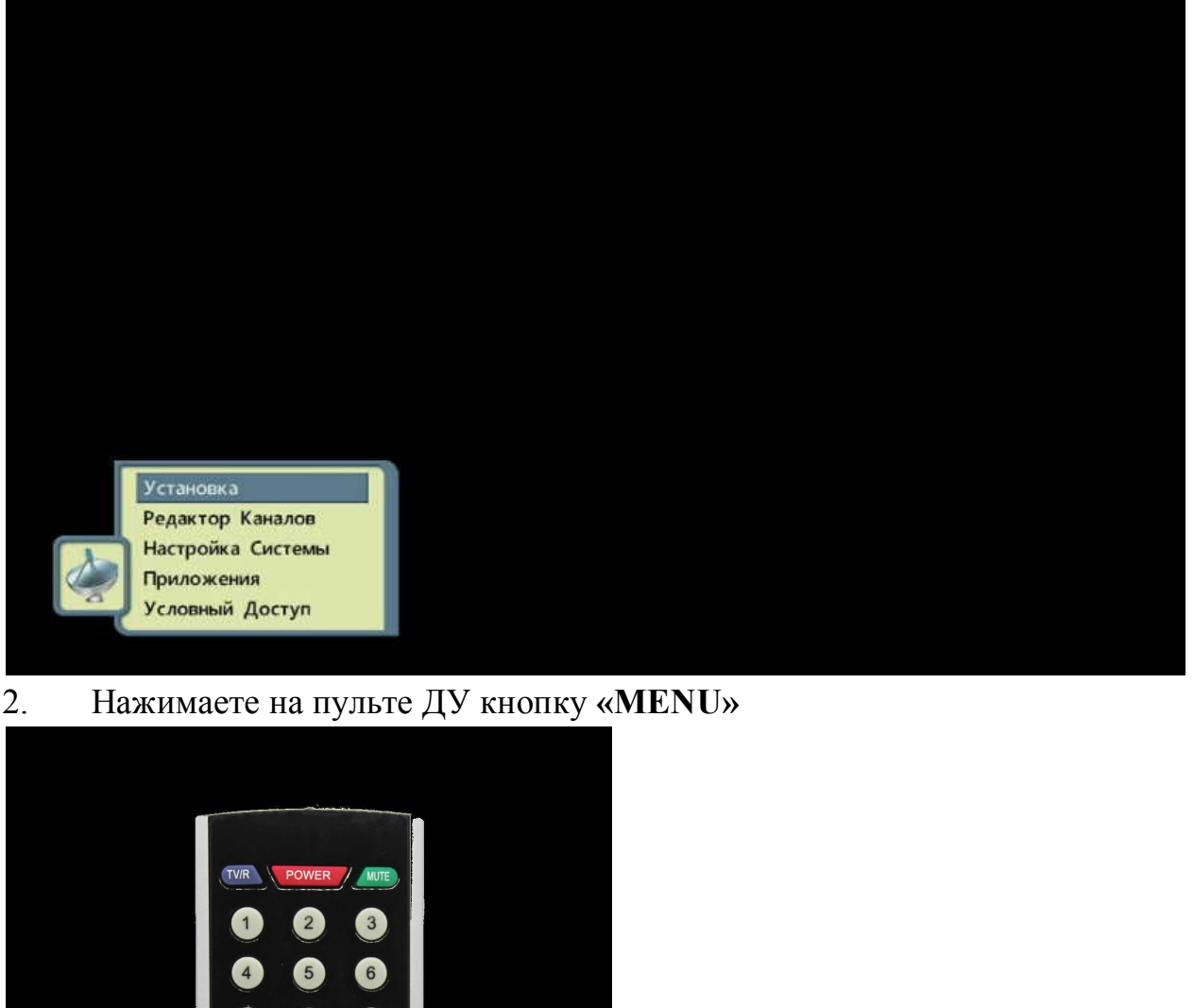

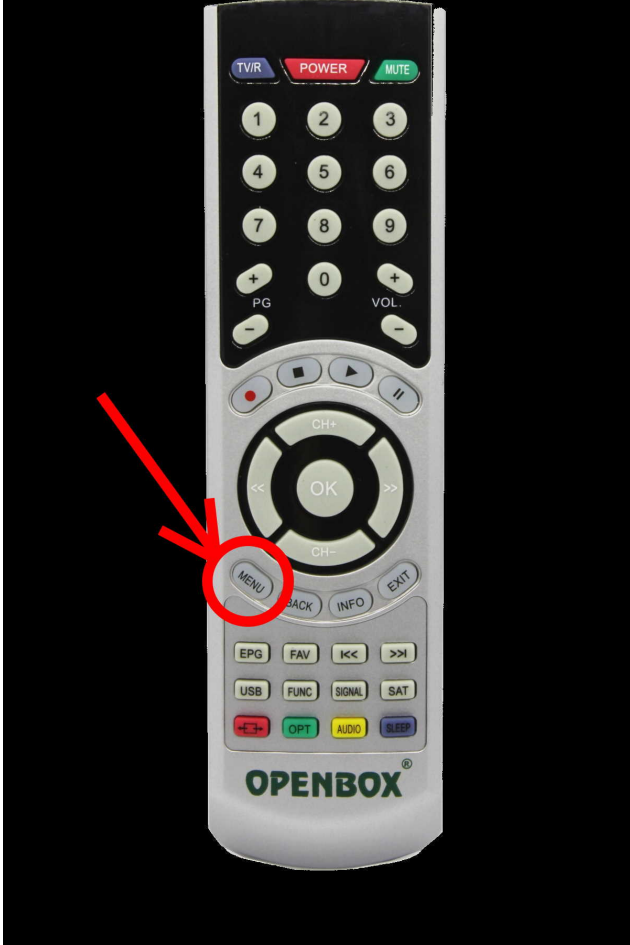

3. Без паузы нажимаете на пульте ДУ последовательно **«1113»**

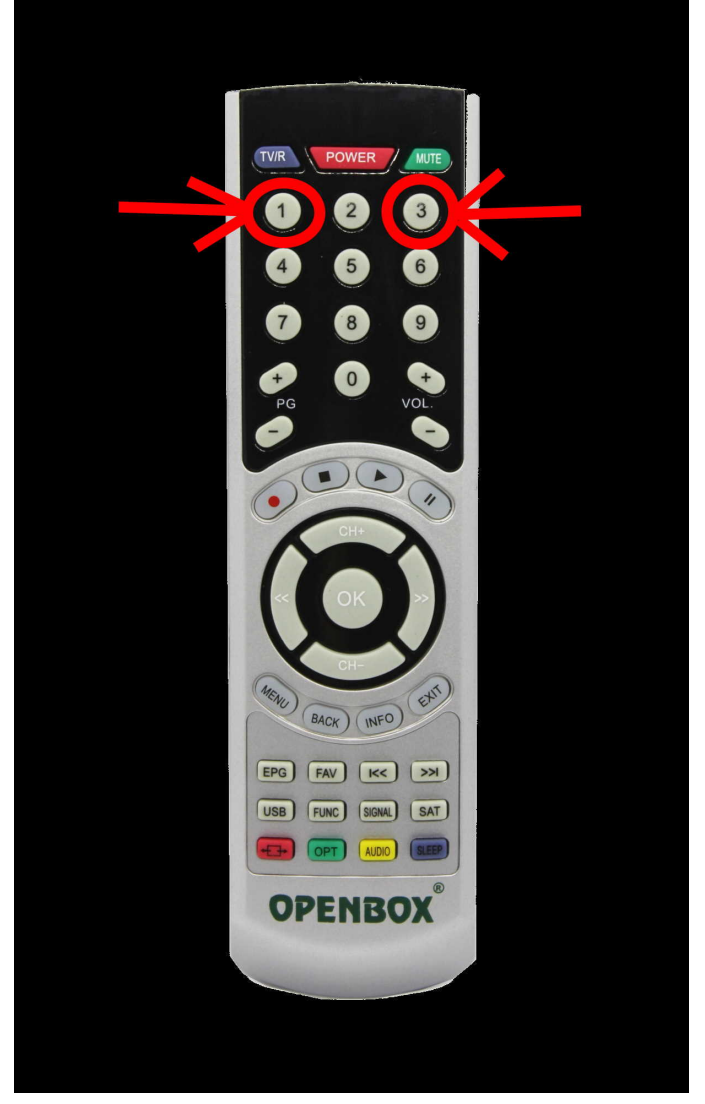

4. Попадаете в меню настройки серверов. Выбираете пункт **«Список Серверов»**.

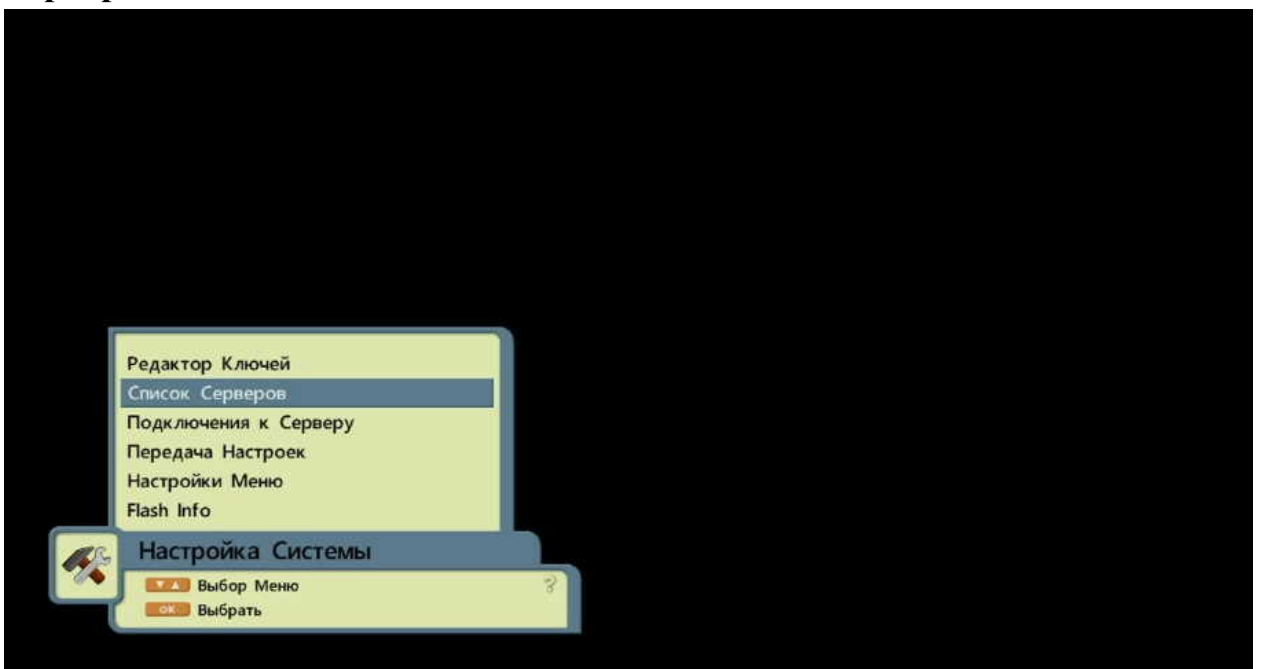

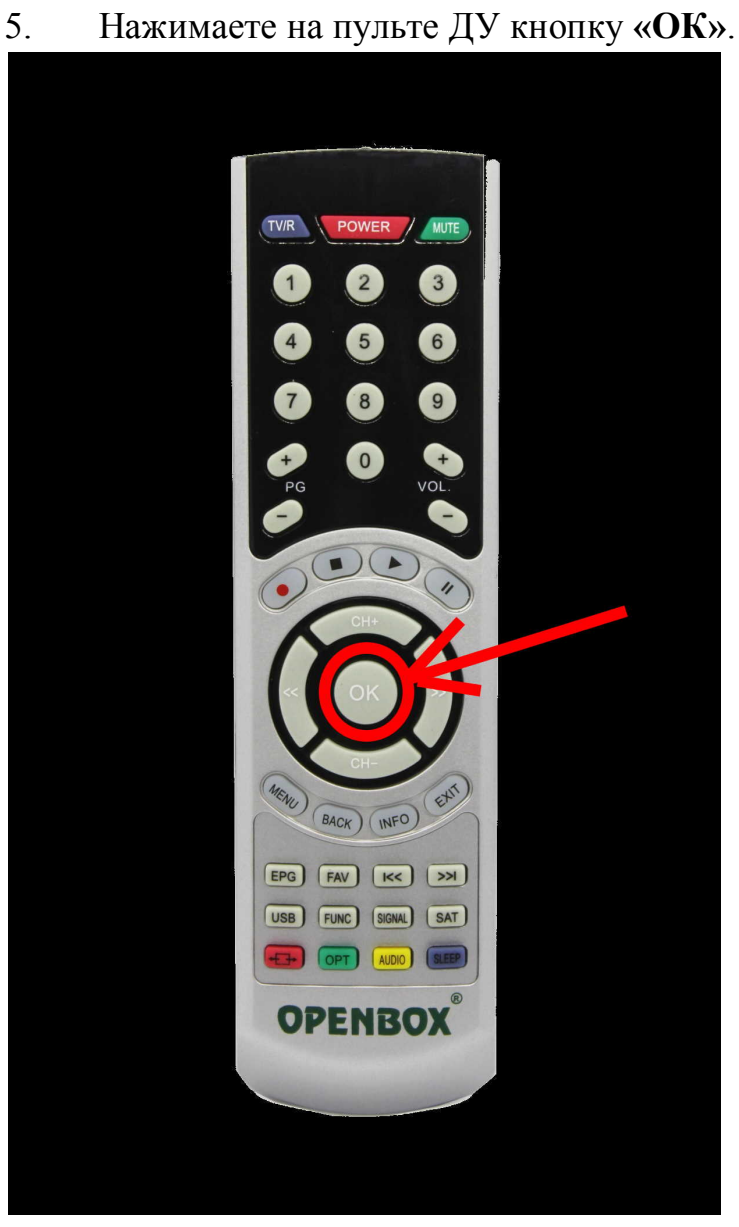

- 
- 6. Попадаете в список серверов и выбираете нужный сервер.

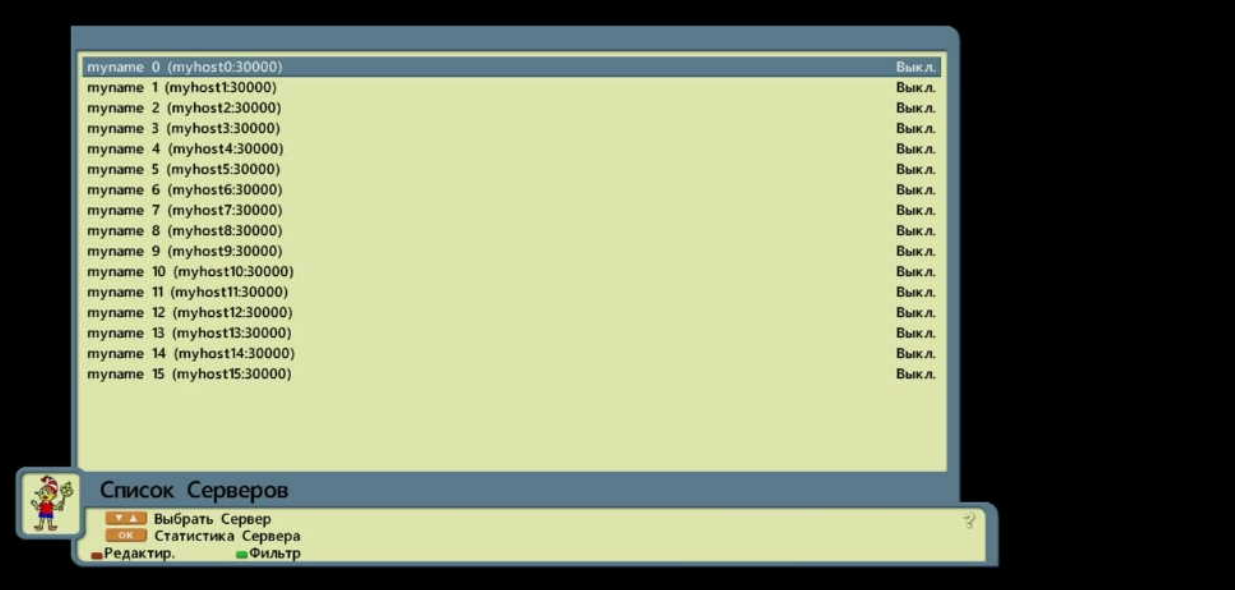

7. Нажимаете на пульте ДУ красную кнопку.

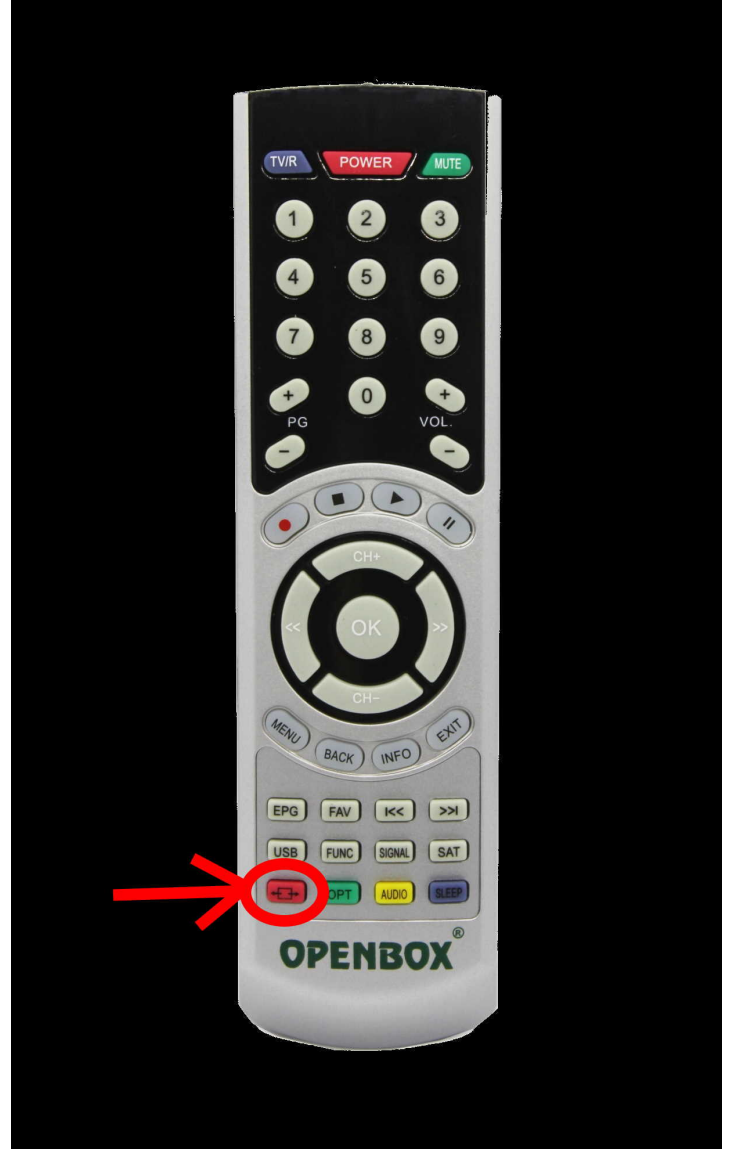

8. Попадаете в меню редактирования данных сервера.

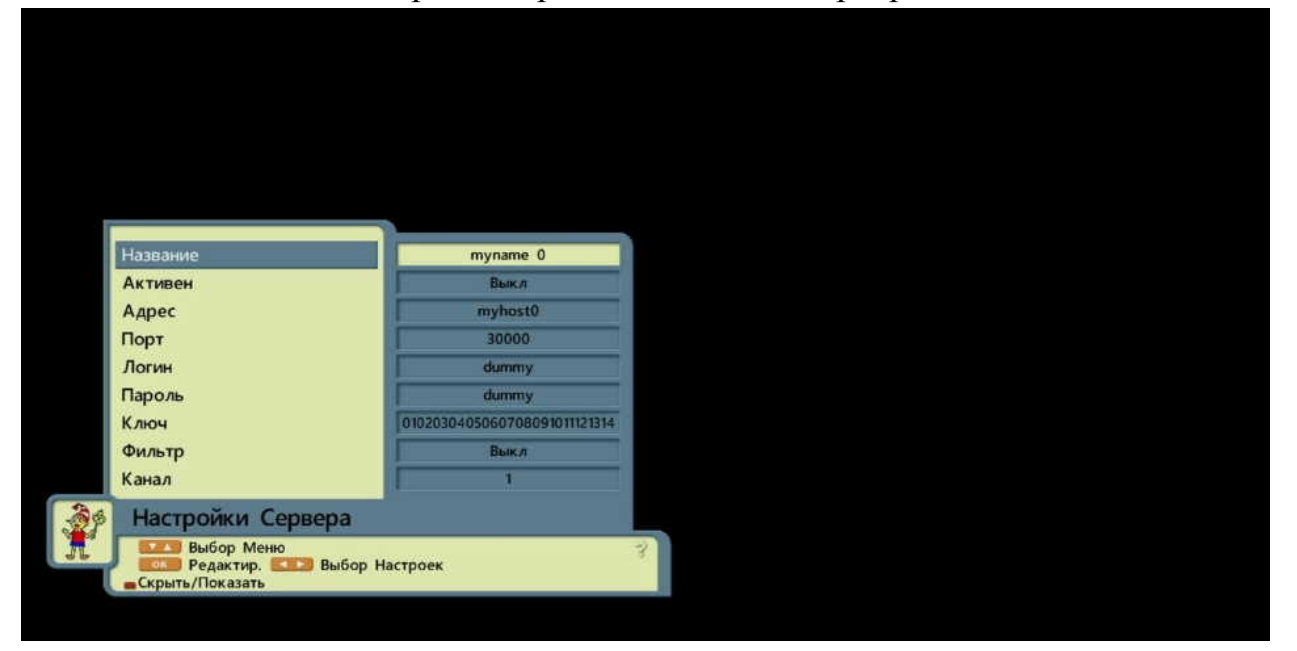

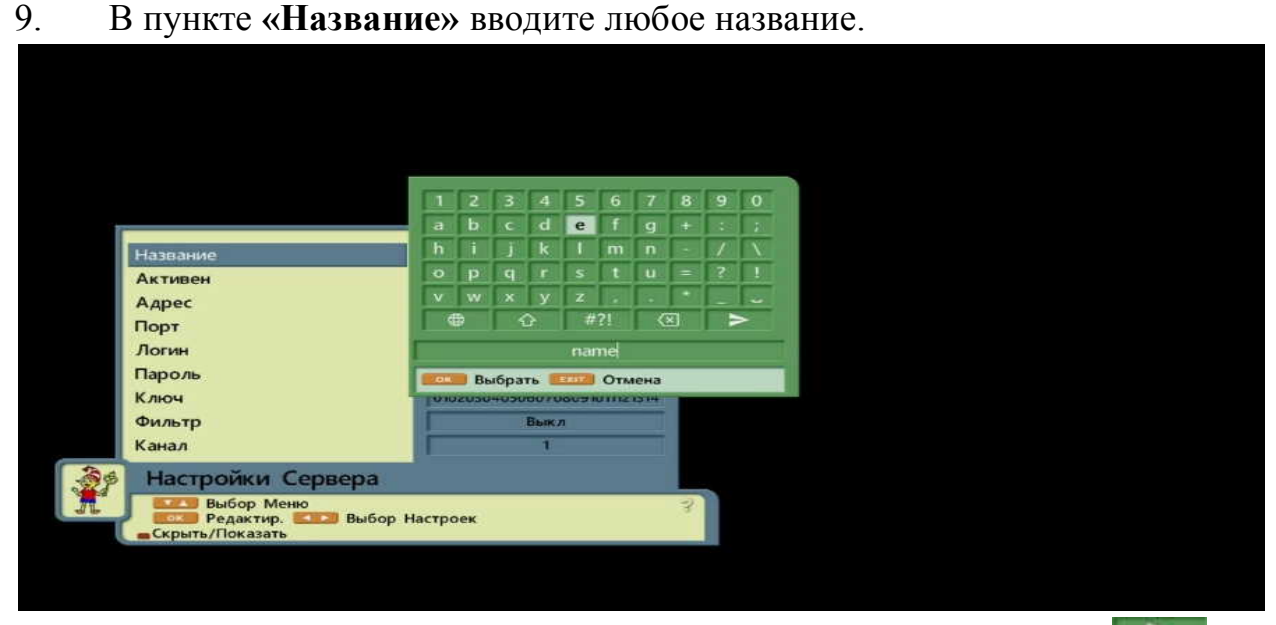

10. После завершения ввода названия выбираете символ  $\blacksquare$ нажимаете на пульте ДУ клавишу **«ОК»**. (В дальнейшем, после завершения ввода данных, при необходимости каждый раз совершаете данное действие).

## 11. В пункте **«Активен»** выбираете **«NewCamD»**.

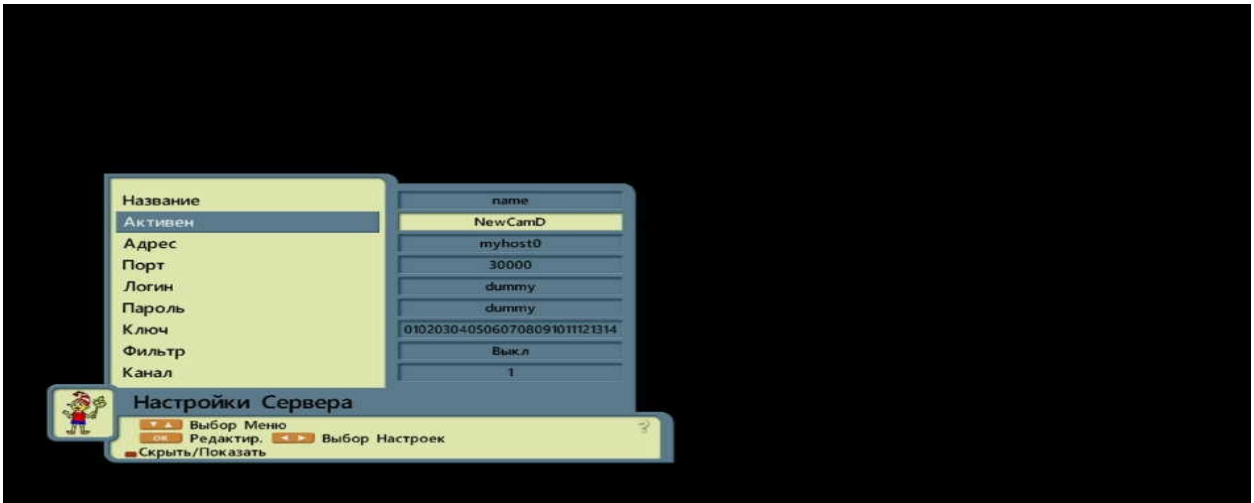

12. Выбираете пункт **«Адрес»**.

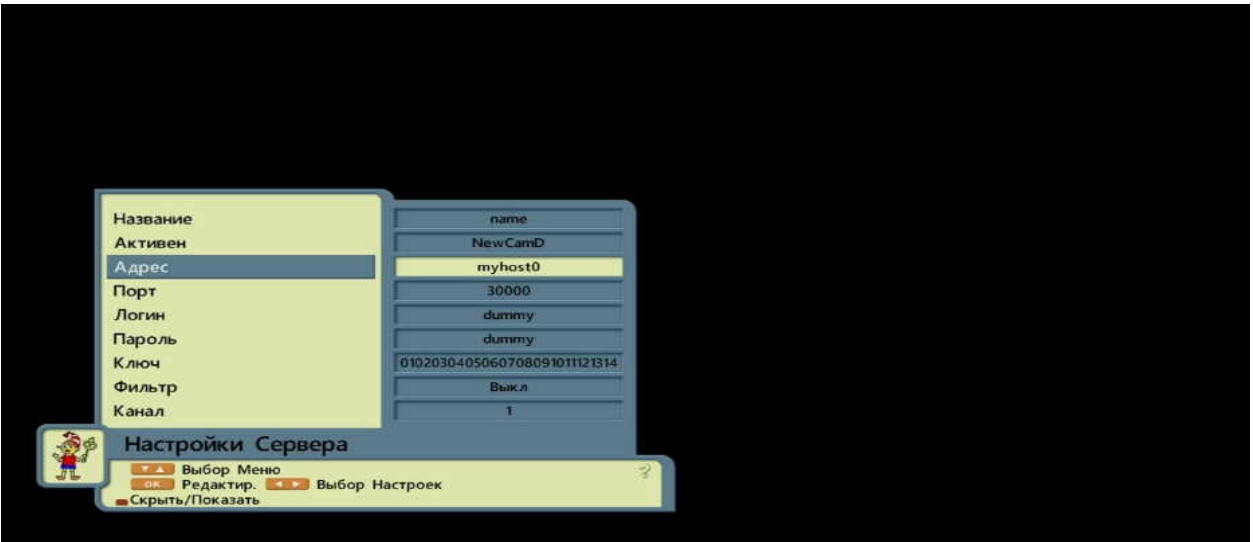

13. В пункте **«Адрес»** вводите адрес Вашего сервера (IP адрес либо URL).

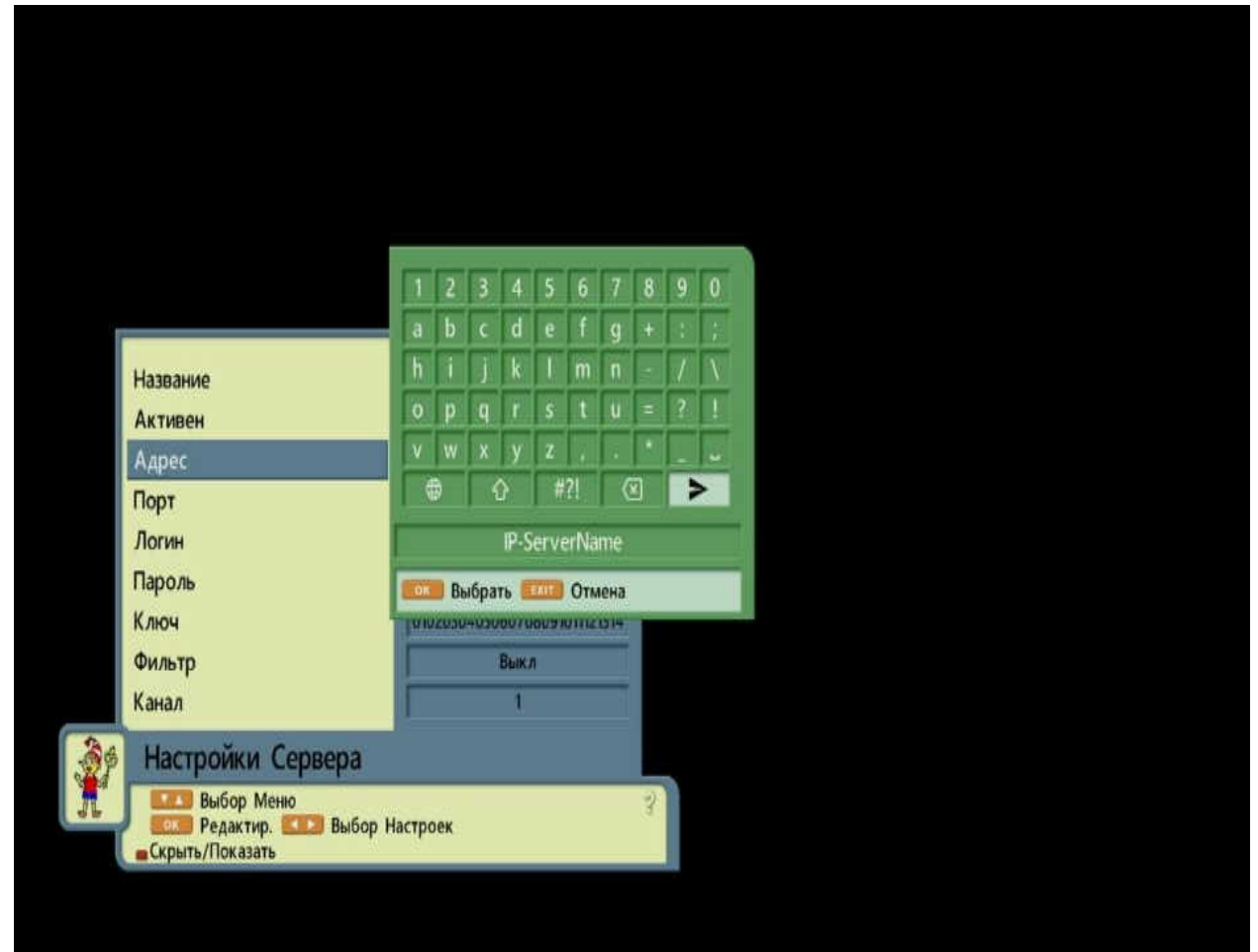

14. Выбираете пункт **«Порт»**.

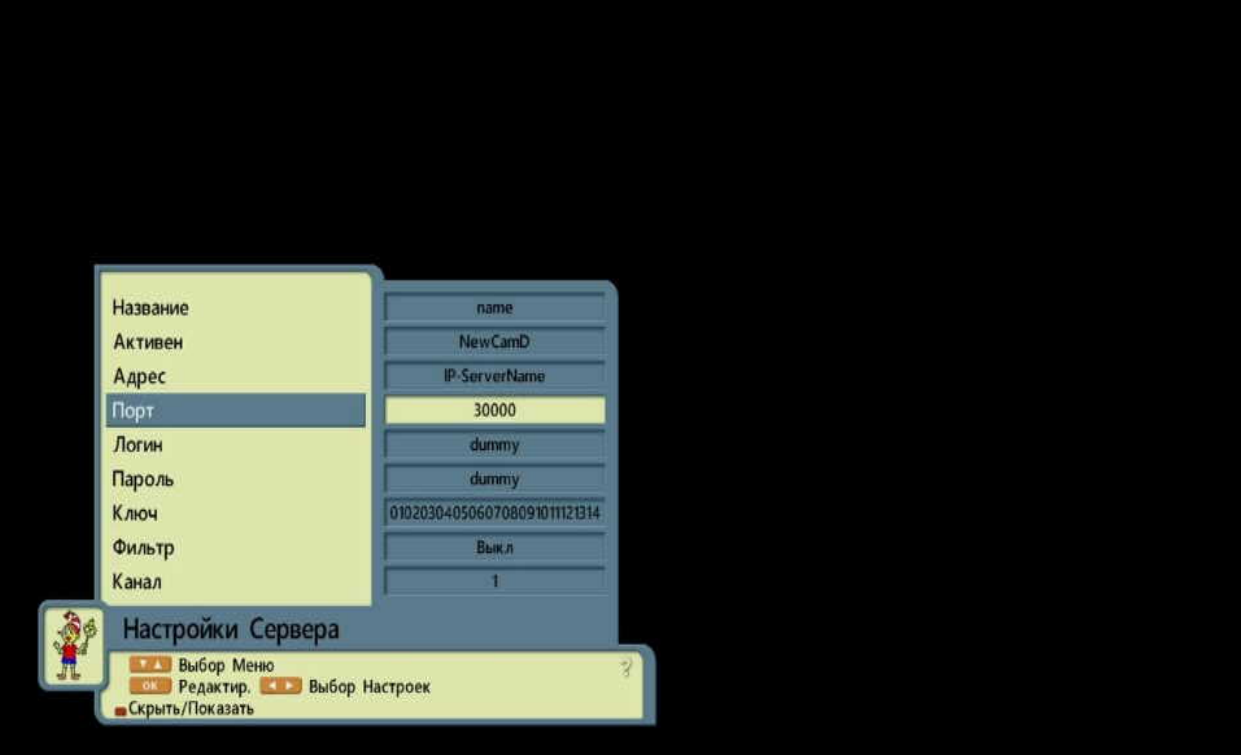

15. С помощью цифровой клавиатуры на пульте ДУ вводите необходимый порт **(Если порт четырехзначный, то перед первой цифрой необходимо нажать «0». Например если у вас порт «1234», то для корректного ввода порта нажимаете на цифровой клавиатуре пульта ДУ последовательность – «01234»)**.

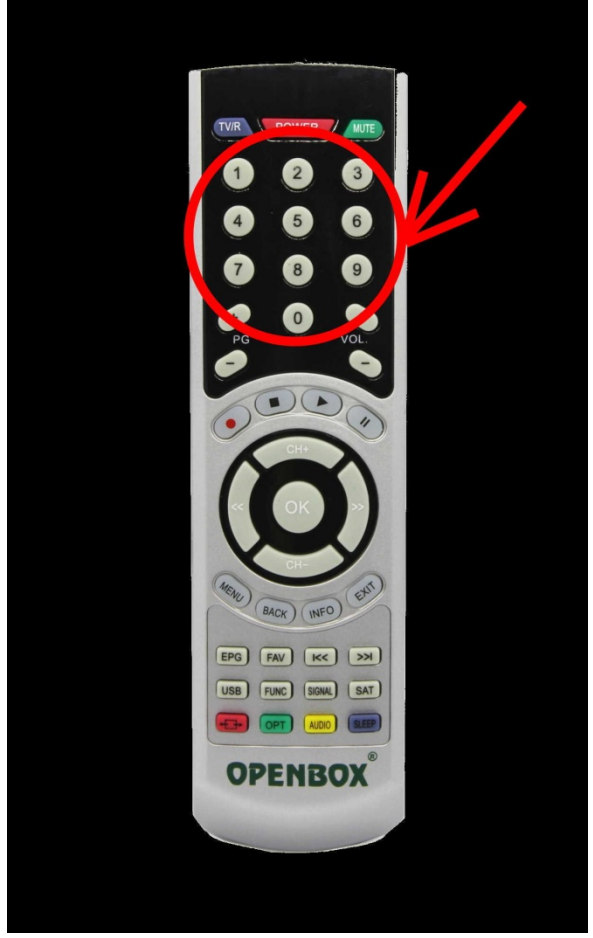

16. Выбираете пункт **«Логин»**.

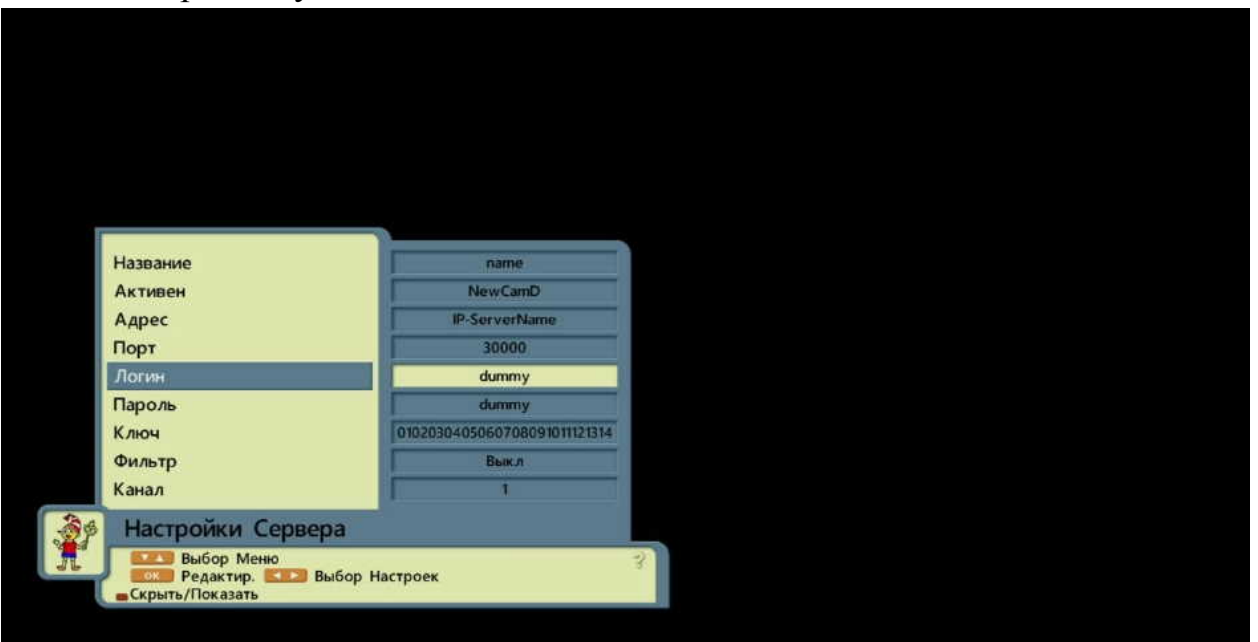

## 17. Вводите свой логин.

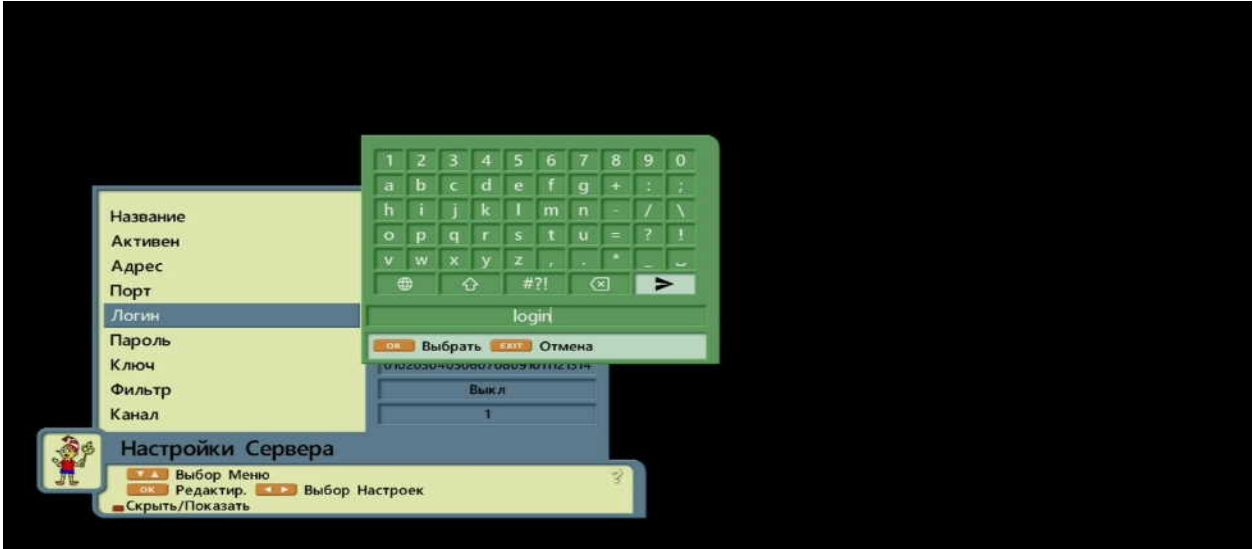

18. Выбираете пункт **«Пароль»**.

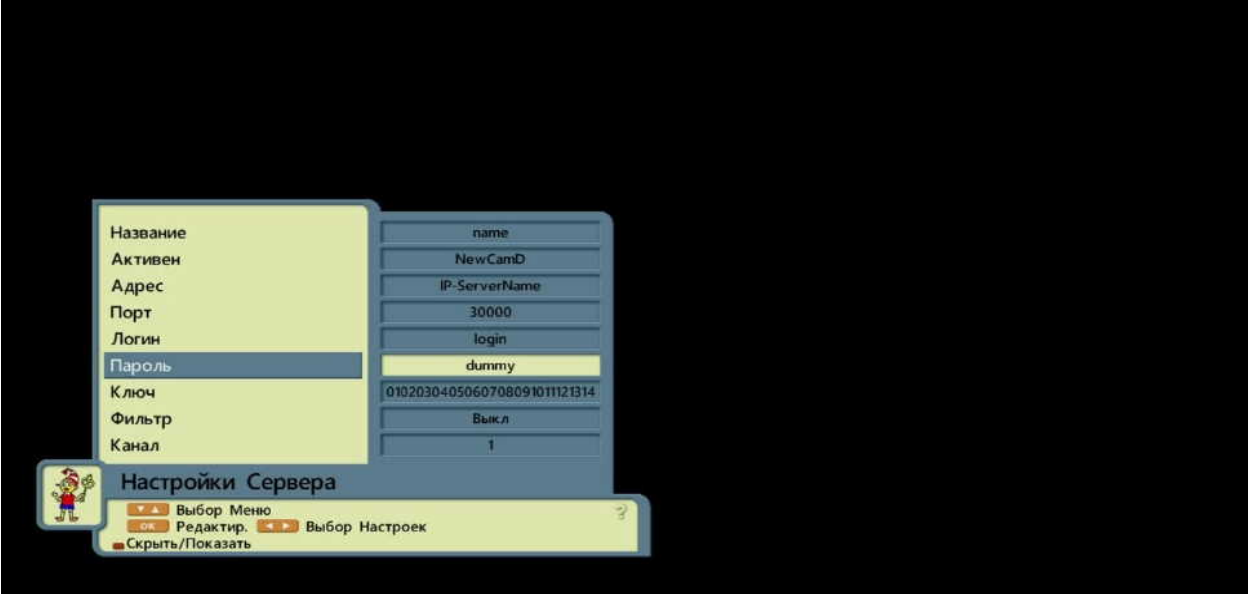

## 19. Вводите свой пароль.

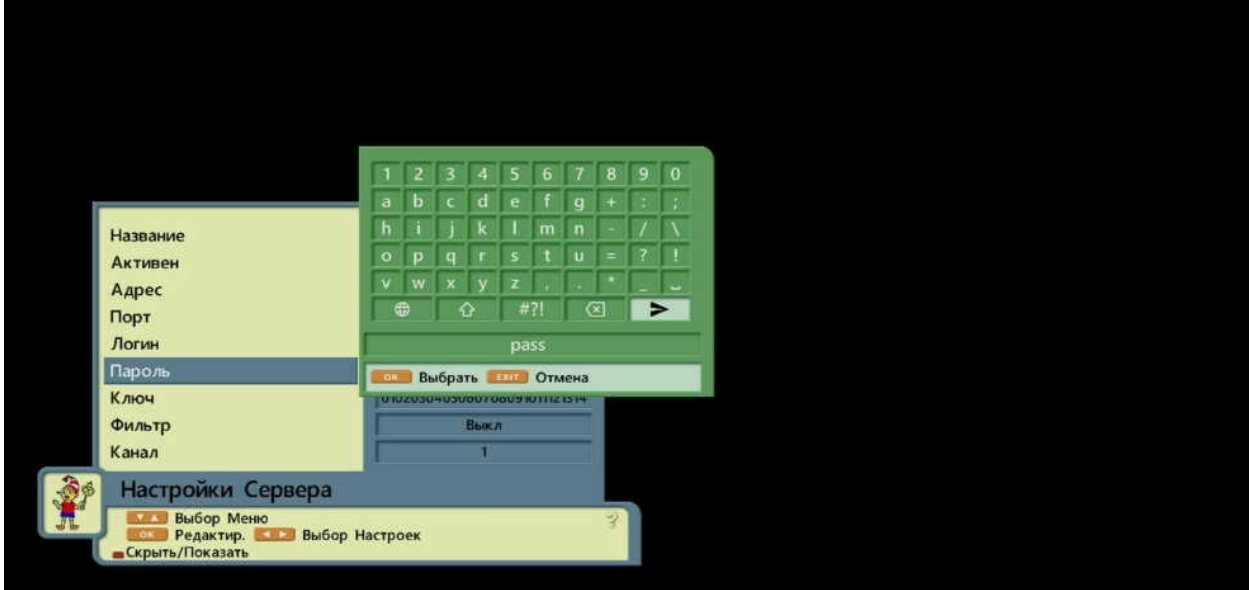

20. Остальные пункты (**«Ключ»**, **«Фильтр»** и **«Канал»**) оставляете без изменений.

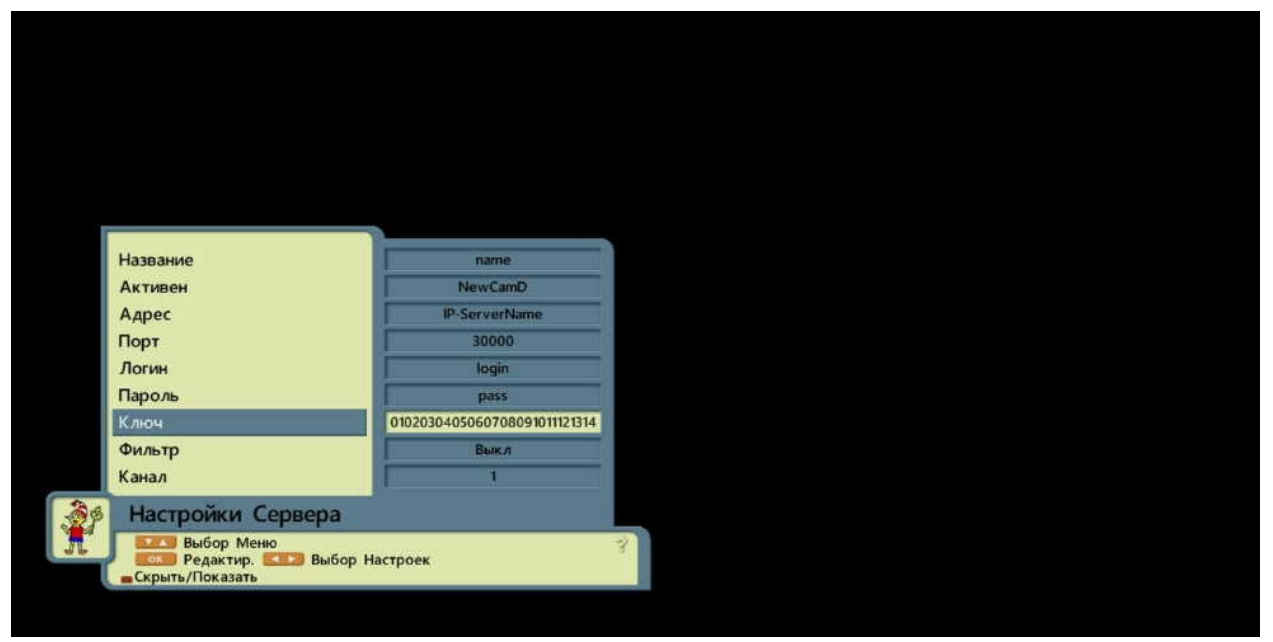

21. После введения всех необходимых данных нажимаете на пульте ДУ кнопку **«EXIT»**.

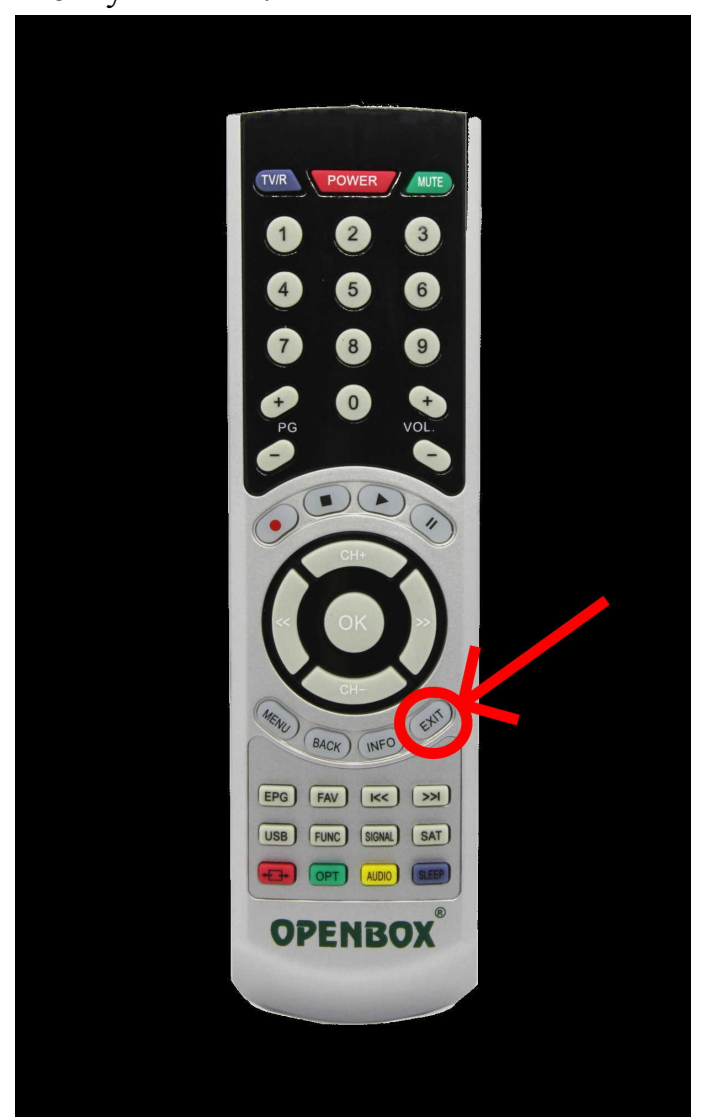

## **22. Приятного просмотра!**

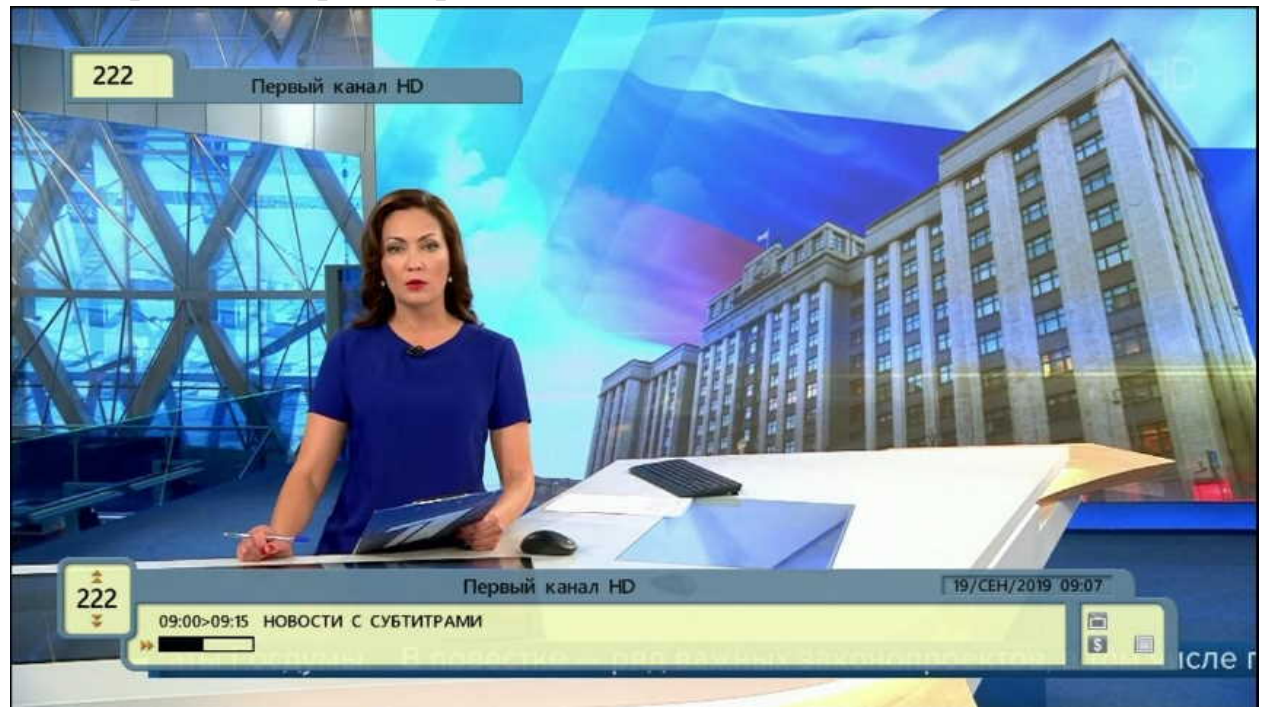